To create a member account on the new GeorgiaEMC.com Member Center, click the link below that corresponds with your EMC or affiliated organization.

*This will automatically link your member profile with your organization's profile and those of your coworkers.*

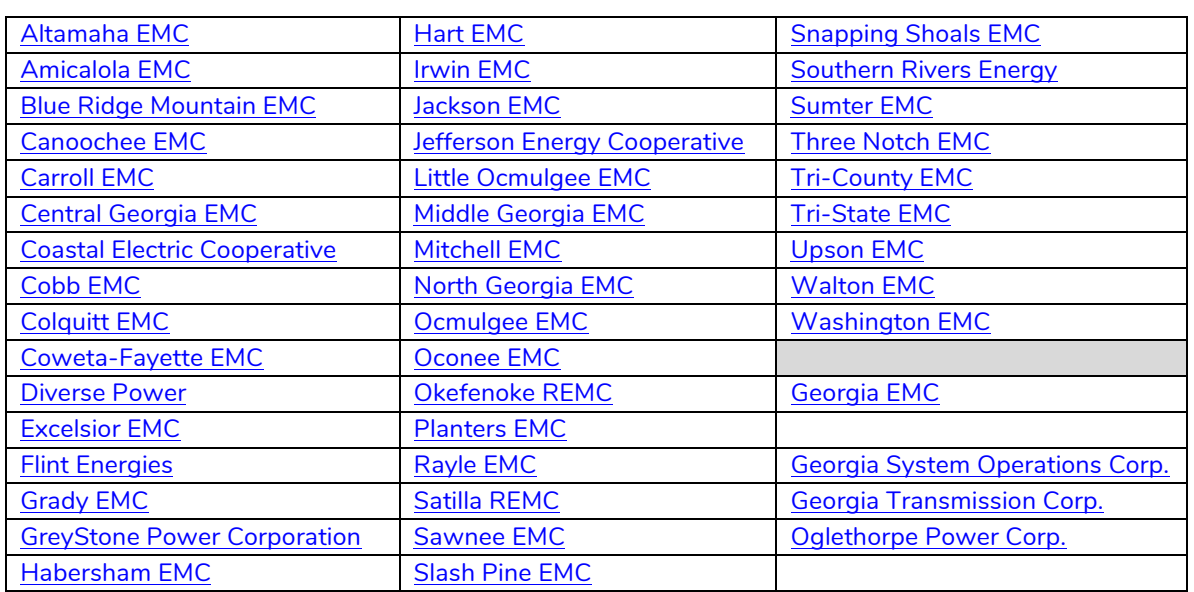

#### **EMC/Organizational Direct Subaccount Registration Links:**

You should be taken to a screen like the following for your organization:

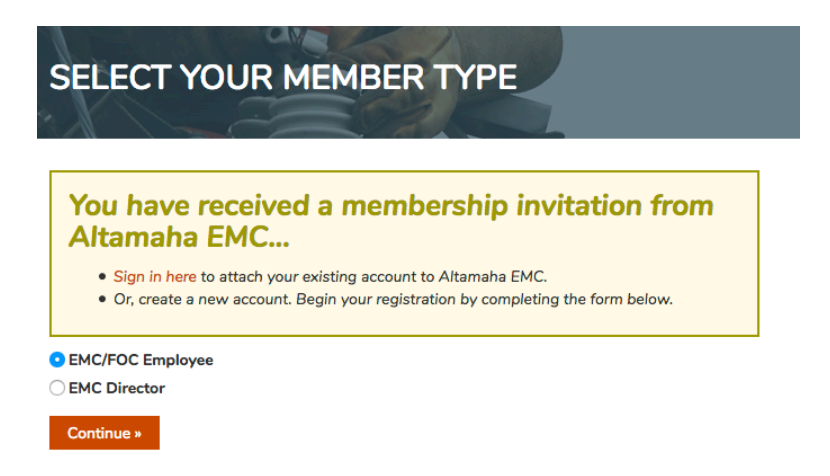

Select the appropriate Member Type to continue with the registration process. *If you do not see the messaging about receiving an invitation, you may still continue with registration by selecting your Member Type. A Georgia EMC website administrator can link your account to the proper organization during the account review process.*

# GEORGIA EMC WEBSITE MEMBER CENTER

**Register a Member Account**

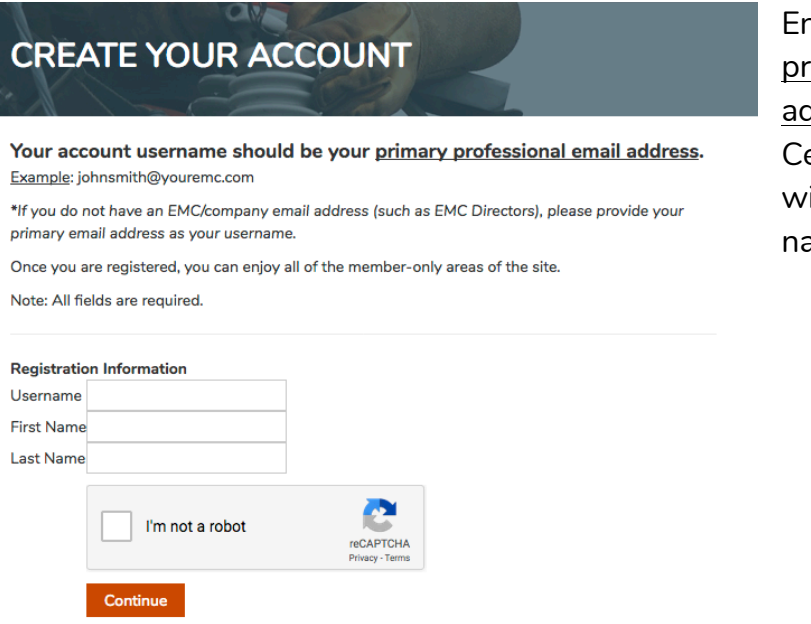

## nter your primary ofessional email ddress as your Member enter username, along ith your first and last ame.

# **MEMBER INFORMATION**

#### Tell us more!

Round out your profile so that other members can more easily connect with you.

Note that member profiles are not visible to the public (i.e. site visitors who are not logged-in to the Member Center).

To change the privacy setting of a particular profile field, please click the icon to the left of the field and select your preferred level of security. Available privacy settings may vary by account type.

- . Members Only (Visible Only to Members): This setting allows only members of the organization to see the information in the corresponding field.
- . Private\* (not visible in profile): This setting makes the field completely hidden to other members or non-members. Only you (and our staff) are able to see the information in the corresponding field.

\*All information entered below will be visible to site administrators. If your email address is made "Private" it will not be displayed in the profile, however, members can still contact you via email through the site's group email system if permitted by the group administrator.

You will then be asked to fill out the remainder of your Member Profile. You may fill out as much or as little as you like. You can update/edit your profile at anytime.

#### **Required fields:**

- email address (same as username)
- password
- full name
- organization
- job title

### GEORGIA EMC WEBSITE MEMBER CENTER **Register a Member Account**

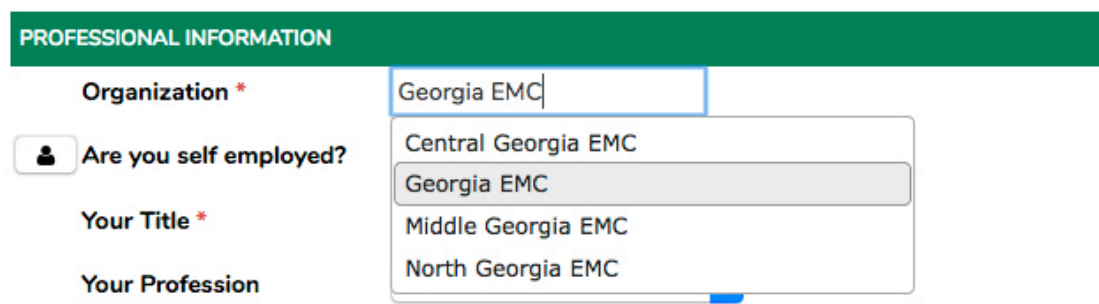

You will see as you begin typing in the Organization field, a drop-down menu of options will appear based on the list of EMC/organization profiles pre-loaded on to the site. Please select your organization from that list.

*Even if you have signed up using one of the Direct Subaccount Registration Links above, you may still be asked to type in the name of your organization in this profile field.*

**Submit** 

When finished, click the orange Submit button at the bottom of the screen to complete your registration.

Once you submit your registration, you will be taken to a thank-you screen.

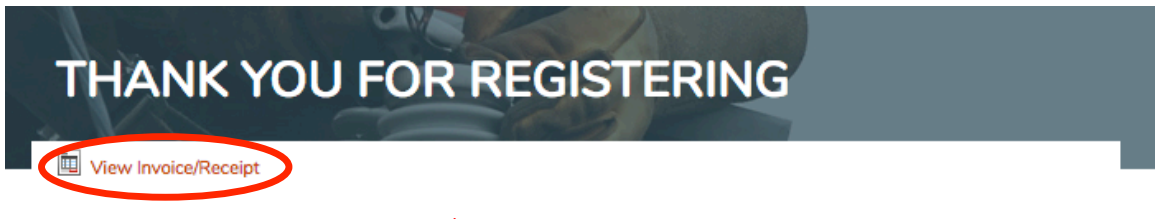

DISREGARD the "View Invoice/Receipt" link you see there. This is an automatic feature of our vendor platform, but your registration will generate no invoice and require no payment. If you click the link, you will be taken to a blank screen.

You will receive a message from the site at the email you provided, confirming that your registration has been received.

Once approved by a Georgia EMC site admin, you will receive a second email confirming your access to the Georgia EMC Member Center.